## **How to Upload Content from within the UNIFI App**

 $\mu$ odified on 10/12/2021 11:20 am $\,$  EDT  $\,$ 

This article walks you through how to add content from within the UNIFI app. If you'd like to add it by exporting from a *particular application (Revit, AutoCAD, etc.), you can accessthose tutorials on our Adding Contentto UNIFI page.*

When uploading content to UNIFI from within the UNIFI app, **selectthe cloud icon** on the left side ofthe screen.

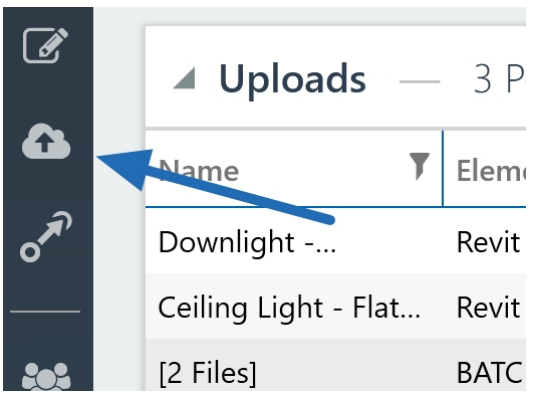

From here, youhave the option of either**Choose Files** (which will open a browser to locate your content directory) or you can drag and drop files and folder directories from File Explorer.

## **Upload Content**

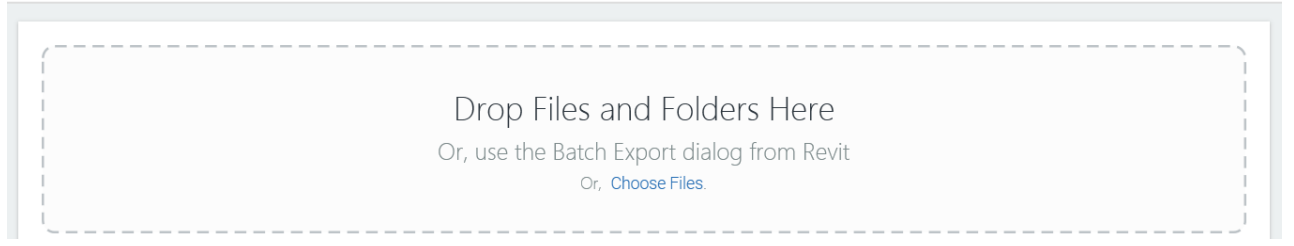

To begin loading content, you'll first want to navigate to the folder directory on your computer where all of your content is currently located.

- **Base Cabinets**
- Counter Tops
- **Shelving**
- **Wall Cabinets**

You'll see in this example that when we open up the Base Cabinets folder, all of the base cabinets content is within this folder. Although there is only Revit content here, keep in mind that UNIFI can store content such as images, spec. sheets, DWG content, and more.

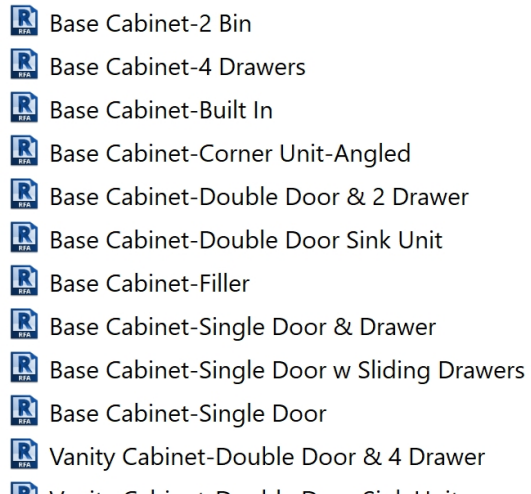

- Vanity Cabinet-Double Door Sink Unit
- **R** Vanity Cabinet-Single Door & Drawer
- Vanity Cabinet-Single Door

You can quickly drag and drop all of your content into UNIFI. UNIFI automatically creates tags based on your folder structure. For example, all of the content within this Base Cabinets folder is going to be tagged as "Base Cabinets."

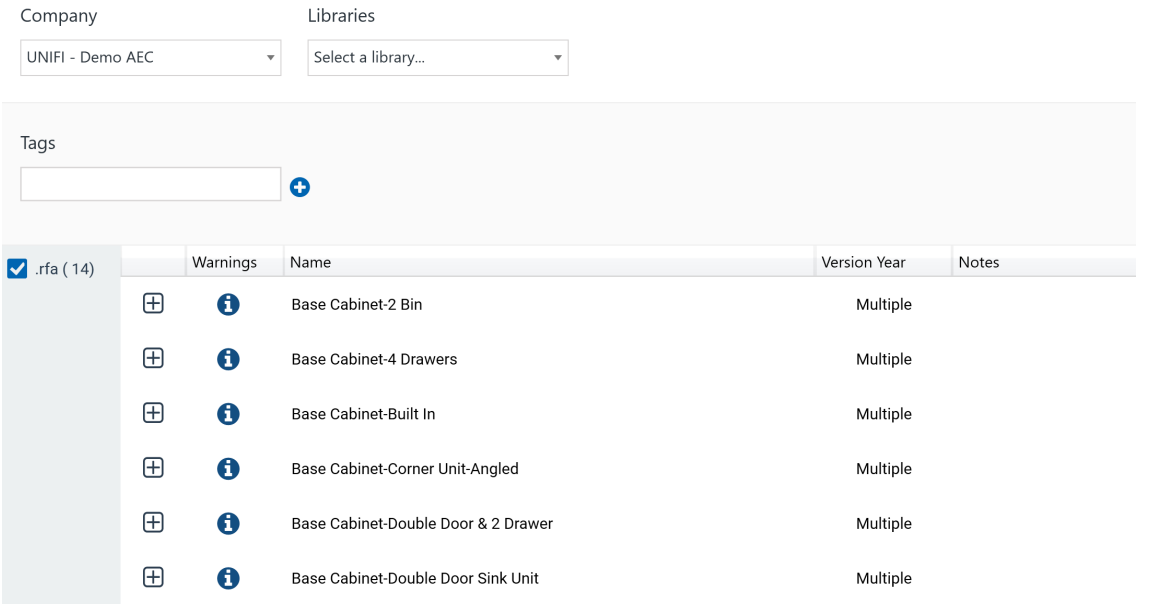

This helps to get youonboardedmuch quicker within UNIFI because it prevents youfrom having to re-organize your content.